## **Anzeigen von eingescannten Belegen in SAP via FactScience**

1.Einzelpostenliste IST aufrufen, die gewünschte Buchung mit Doppelklick auswählen

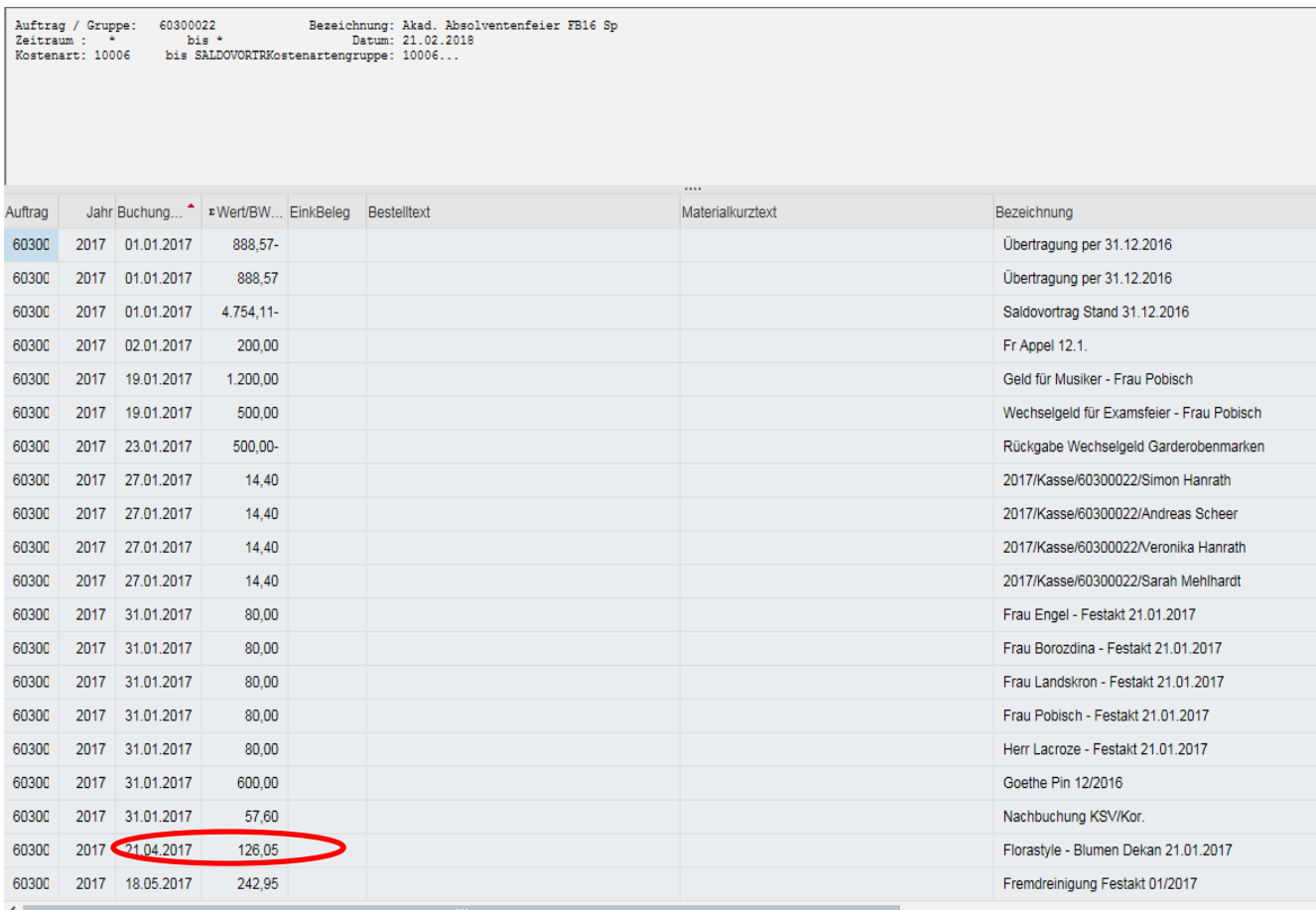

## 2. Den markierten Button anklicken und im Drop-down-Menü den Punkt "Anlagenliste" auswählen

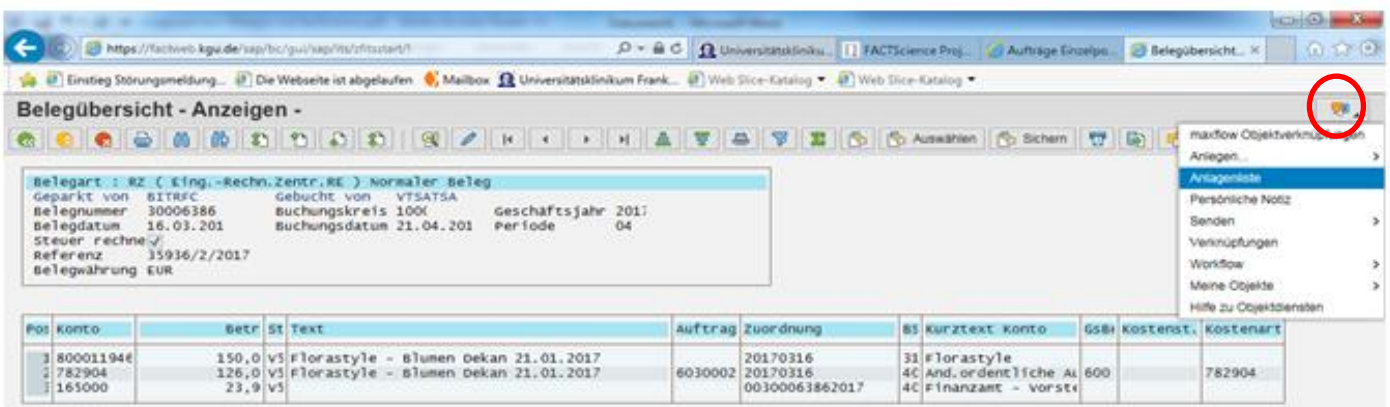

## 3. Doppelklick auf "Dokumentart für FI-Belege" – eingescannter Beleg wird angezeigt

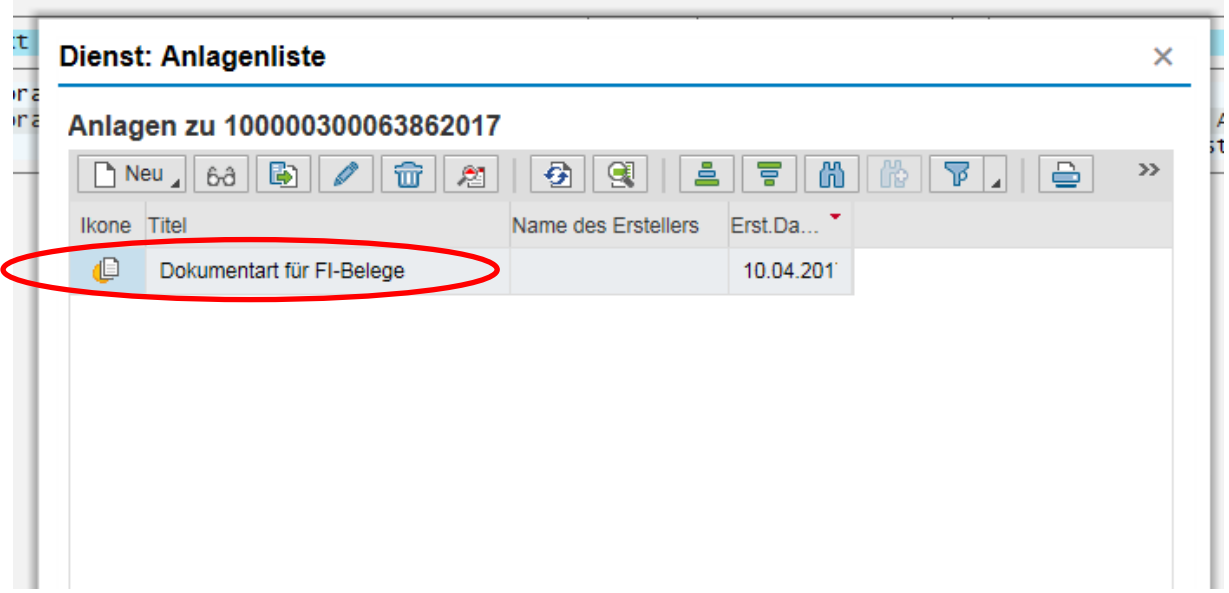